# <sup>O</sup> TEXAS CAPITAL BANK®

*Remote Deposit Capture User Guide*

## **TABLE OF CONTENTS**

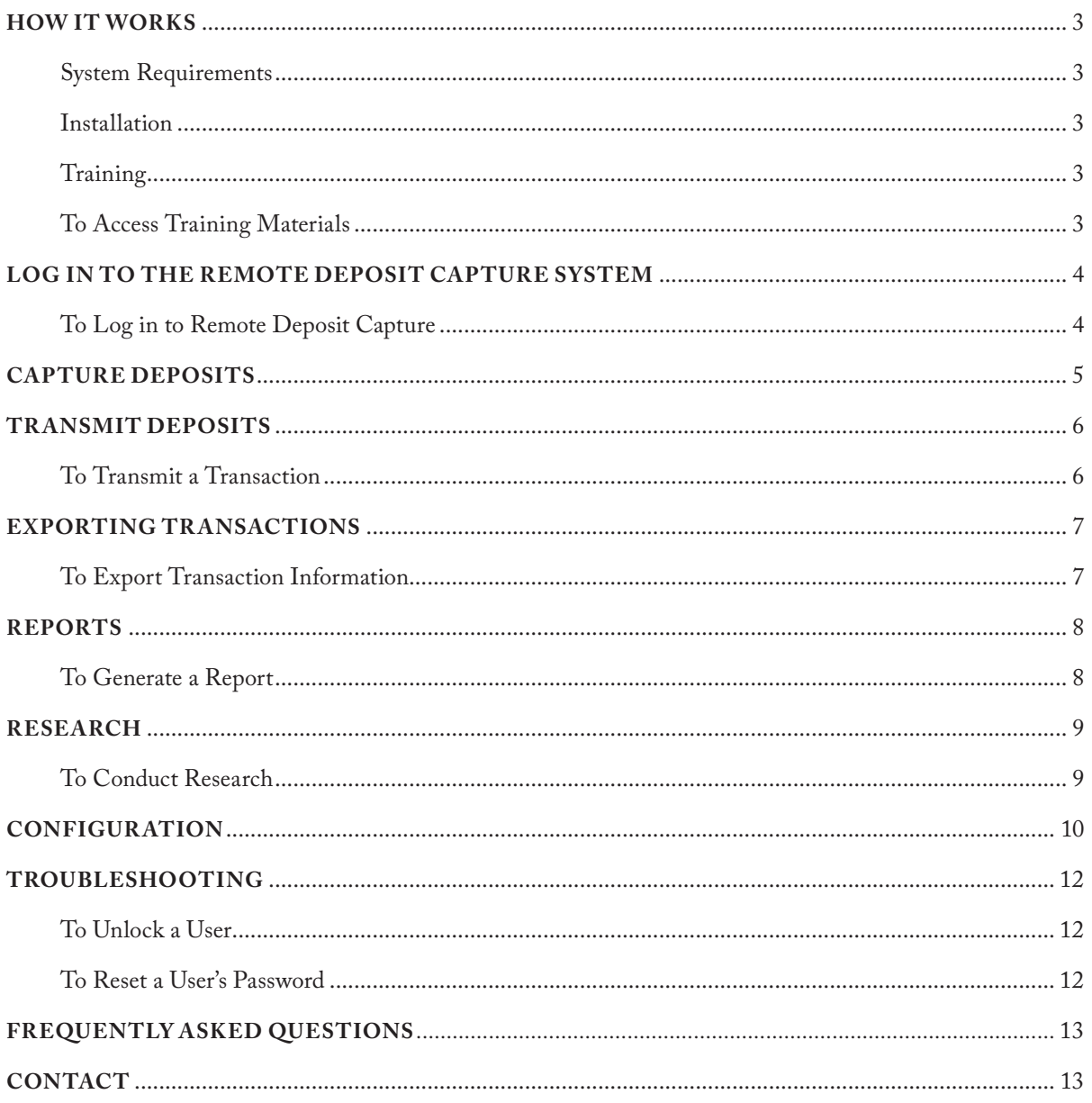

# **About Remote Deposit Capture**

The Texas Capital Bank Remote Deposit Capture solution provides you with a secure and cost-effective way to make check deposits electronically from your own location. Our easy-to-use system reduces inefficiency and risk associated with paper-based check deposits.

## **HOW IT WORKS**

From a desktop scanner attached to a computer at any business location, simply scan and transmit checks to Texas Capital Bank for deposit into your account. An electronic image of checks and any supporting documents are securely transmitted to our centralized processing location. Checks are cleared electronically the same day, and funds are available to you the next business day. If you have any questions about Remote Deposit Capture, please contact Treasury Support at 1.800.839.2801 or email us at: treasurysupport@texascapitalbank.com.

#### **SYSTEM REQUIREMENTS**

To access the Remote Deposit Capture system, ensure your system meets the following requirements:

- Microsoft® Internet Explorer® browser version 11
- Operating platform of Microsoft Windows® 7, 8.1 or 10 (Microsoft XP is not supported)

#### **INSTALLATION**

Each workstation computer will need to complete the installation process prior to logging into the Remote Deposit Capture system. You may use the Remote Deposit Capture Installation Guide during your installation call with Treasury Support to ensure each step is correctly completed.

#### **TRAINING**

Training materials are available to assist you with various functions within the Remote Deposit Capture system. A list of common training topics and additional information on your specific scanner can be found at the following location.

#### **TO ACCESS TR AINING MATERIALS**

- 1. On the main menu, select **Training**
- 2. Select the appropriate Training Option topic to learn more about the Remote Deposit Capture system

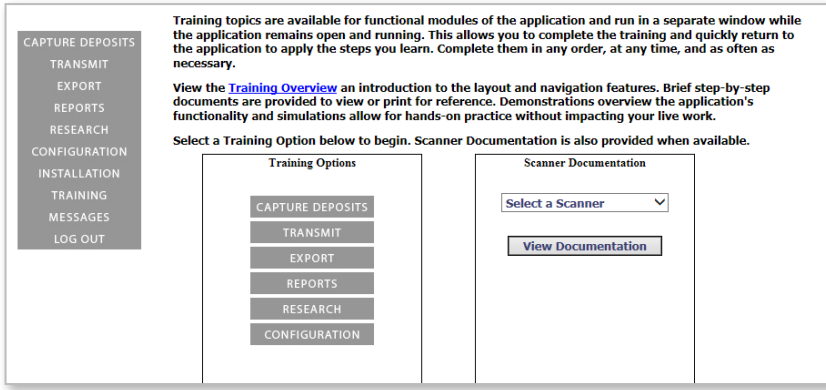

## **LOG IN TO THE REMOTE DEPOSIT CAPTURE SYSTEM**

To access the Remote Deposit Capture system, you will need to contact your System Administrator to request the following information:

- Login Name
- Temporary Password

Once you log in to the Remote Deposit Capture system, you will be required to change your password. If you are unable to log in, please contact Treasury Support at 1.800.839.2801.

#### **TO LOG IN TO REMOTE DEPOSIT CAPTURE**

- 1. Use the link in your browser's Favorites provided by the Treasury Management Client Support Representative to log in to the Remote Deposit Capture system
- 2. In the **Login** field, enter your login name
- 3. In the **Password** field, enter your password
- 4. In the **Access Code** field, enter your access code provided to you by your System Administrator
- 5. Click the **Always use this access code** check box
- 6. Click the **Log In…** button

*Results: You will be prompted to change your password upon initial login.* 

Password requirements:

- Cannot contain your login name
- Cannot be previous password
- Minimum length is 8 characters
- Must contain 1 alpha, 1 numeric and 1 special character
- 7. In the **New Password** field, enter your new password
- 8. In the **Confirm Password** field, enter your new password
- 9. Click the **Submit** button
- 10. Click the **Continue** button

*Results: The page will update, showing your login name, last login date, and when your password will expire.*

11. Click the **Continue** button

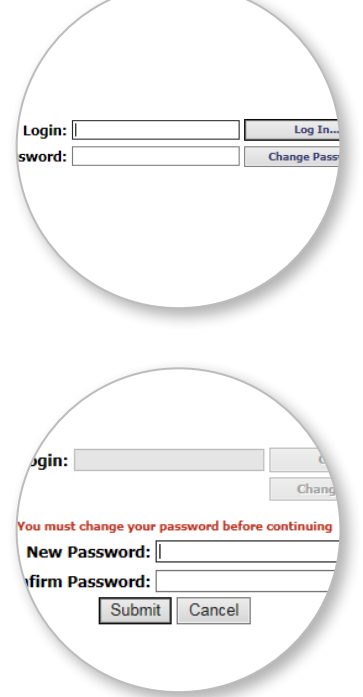

TEXAS CAPITAL BANK®

## **CAPTURE DEPOSITS**

The Capture Deposits feature provides you the ability to capture deposits or edit existing transactions prior to the effective date. As you capture deposits, a status message will provide you additional information throughout the process and help identify any capture errors.

To capture a check:

- 1. On the main menu, click **Capture Deposits**
- 2. Use the **Location** drop-down menu to select the appropriate location
- 3. Use the **Account** drop-down menu to select the appropriate deposit account
- 4. Use the **Amount** field to enter the total deposit amount
- 5. Click the **Create Deposit** button *Results: The Check Capture screen appears.*
- 6. Place the items in the scanner, and then click the **Scanning** button
- 7. Once the capture is complete, click the **Keying** button

#### **First-Time Scanning?**

1. Click the **Scanner Info** button

**D** TEXAS CAPITAL BANK®

- 2. In the Scanner Information window, use the **Scanner Type**  drop-down menu to select the appropriate scanner
- 3. Under Full Page Scanning, use the **Scanner** drop-down menu to unselect the default scanner.
- 4. Uncheck **Duplex Scan** check box
- 5. Click the **OK** button

*Note: Any items that need attention will be highlighted in yellow. Refer to the Status Message for specific instructions on how to complete the item, and press the Enter key to move to the next field.*

8. Once the transaction is balanced, click the **Close** button to prepare to release the transaction to the central processing site

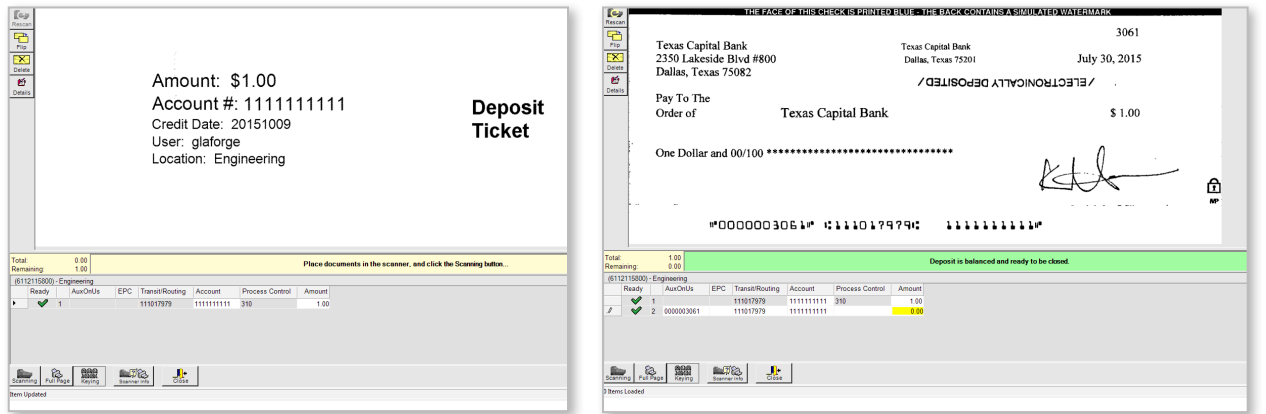

*Note: When closing a transaction you must select one of the following three options:*

- **• Defer** Allows you to save your current transaction to modify at a later date. To modify a deferred transaction, click **Capture Deposits**, then highlight the deposit under **Existing Deposits**. Click the **Edit Deposit** button.
- **• Release** Allows you to release a completed transaction for processing
- **• Delete** Allows you to delete your current transaction, along with any associated data, from the system

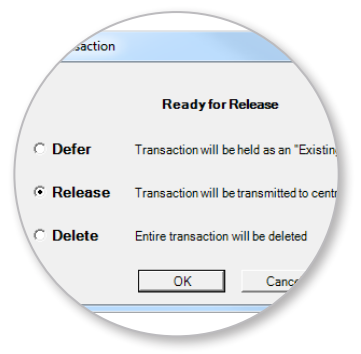

## **TRANSMIT DEPOSITS**

The Transmit Deposits feature allows you to select a batch(es) to transmit to Texas Capital Bank for processing. All transactions transmitted before 8:30 p.m. CST will be available the following business day.

#### **TO TR ANSMIT A TR ANSACTION**

- 1. On the main menu, click **Transmit**
- 2. Click the **Transmit** button
	- *NOTE: Once the transaction has been transmitted, you have the ability to perform the following actions:*
	- **• View Report**  Allows you to open a detailed report for the selected transmission in PDF format. The report will display similar information to the current report
	- **• View Images** Allows you to open a report that includes the images and MICR information contained in the selected transmission in PDF format
	- **• View Transmissions** Allows you to view transmissions with the following criteria:
		- Show all transmissions
		- Show just released
		- Show released and recently transmitted

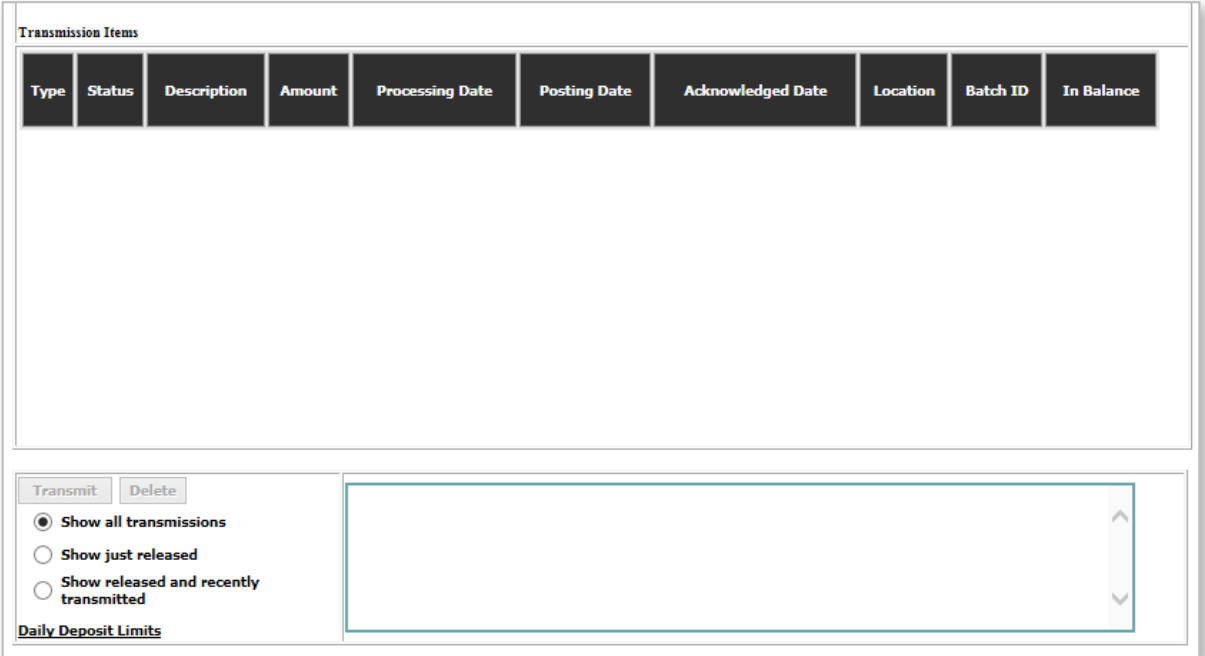

## **EXPORTING TR ANSACTIONS**

The Export feature allows you to export transaction information for a specific calendar date or a range of dates and location.

#### **TO EXPORT TR ANSACTION INFORMATION**

- 1. On the main menu, click **Export**
- 2. Use the **Select Export Method** drop-down menu to select the appropriate format
- 3. Use the calendar tool to select a **Start Date** and **End Date**
- 4. Select the applicable **Location(s)** and **Accounts(s)** to include in the export by clicking the corresponding double arrows
- 5. Click the **Begin Export** button
- 6. Click the **Open** button in the File Downloaded Form window

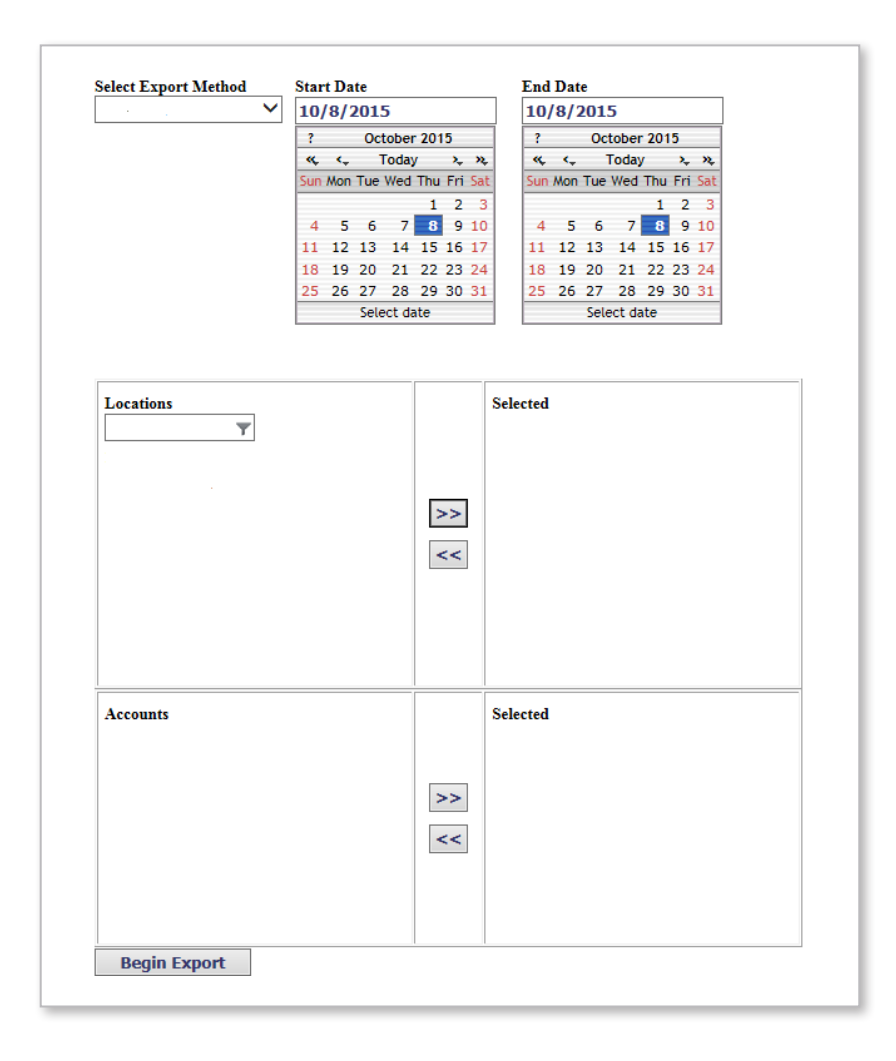

## **REPORTS**

The Reports feature allows you to build customized reports on the Remote Deposit Capture data specific to each location and account within the past 90 days. The report parameter fields may vary depending on the report being requested.

#### **TO GENER ATE A REPORT**

- 1. On the main menu, click **Reports**
- 2. Use the **Select Report** drop-down menu to select the appropriate report
- 3. Use the calendar tool to select a **Start Date** and **End Date**
- 4. Select the applicable report parameters to include in the report by clicking the corresponding double arrows
- 5. Once all the report criteria are selected, click the **Generate Report** button

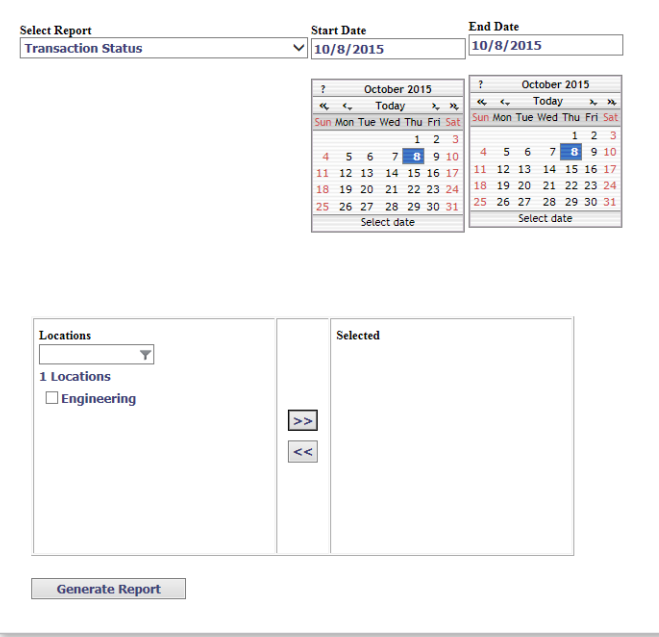

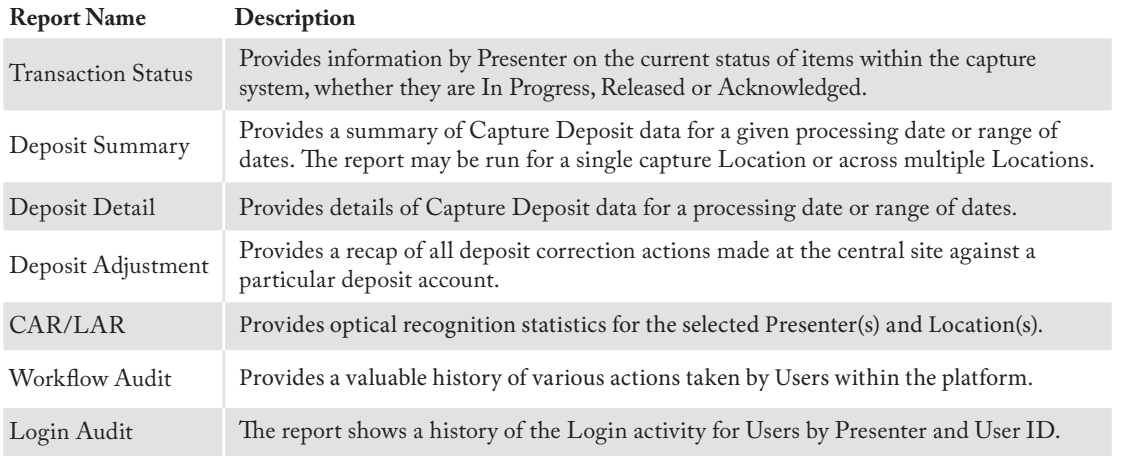

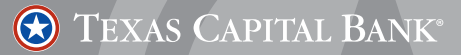

## **RESEARCH**

The Research feature provides you the ability to use a variety of search criteria to review specific captured items or entire transmitted transactions within the past 90 days.

#### **TO CONDUCT RESEARCH**

- 1. On the main menu, click **Research**
- 2. Use the calendar tool to select a **Start Date** and **End Date**
- 3. Enter the appropriate information for one of the following types:
	- **• Query for Items**  Allows you to view information on a specific captured item
	- **• Query for Transmissions**  Allows you to view information on an entire transmitted transaction
- 4. Use the **Look For** drop-down menu to select the following options:
	- To query for items, select **Check**
	- To query for transmissions, select **Deposits**
- 5. Use the **Where** drop-down menu to select the criteria from which to search
- 6. Use the **Is** drop-down menu to select an appropriate qualifier
- 7. Enter a value amount in the provided text field
- 8. Use the **Sort** drop-down menu to choose how you want to sort the query results
- 9. Once all the search criteria are entered, click the **Search** button

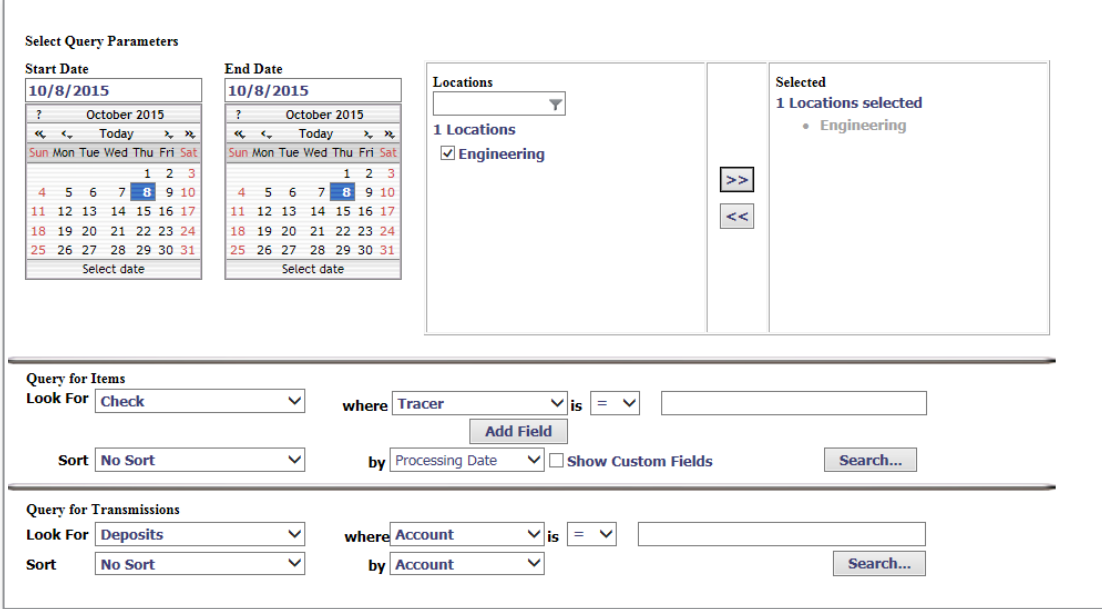

## **CONFIGUR ATION**

The Configuration feature allows the System Administrator to add, modify or delete Remote Deposit Capture users.

- 1. On the main menu, click **Configuration**
- 2. Click the **New User** button
- 3. In the **User Name** field, enter the new user's name
- 4. (Optional) In the **Description** field, enter a brief description of the new user
- 5. In the **Login Name** field, enter the new user's login name; e.g., John Doe
- 6. In the **New Password** field, enter a password

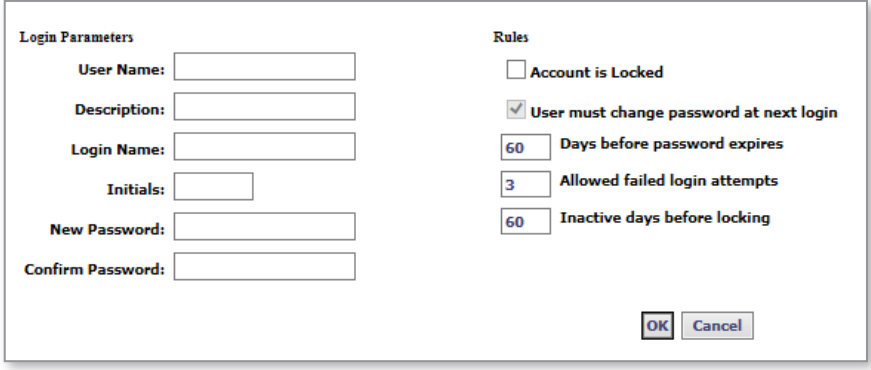

- 7. In the **Confirm Password** field, re-enter the password
- 8. Leave the default settings for the following options:
	- **• Days before password expires**  After the set number of days, the account is locked, check box will become checked, and a user will not be able to log in
	- **• Allowed failed login attempts** After the set number of attempts, the account is locked, check box will become checked, and a user will not be able to log in
	- **• Inactive days before locking**  After the set number of inactive days, the account is locked, check box will become checked, and a user will not be able to log in

**B** TEXAS CAPITAL BANK®

9. Click the **OK** button

10.In the **Select a user** list, select the new user

11. Select the role(s) for the new user by clicking the appropriate check box in the **Select Roles** list:

- **• Capture Deposits**  Allows the user to perform all functions related to the transaction with the exception of transmitting
- **• Site Admin No Capture No Transmit** Allows the user to perform only administrative functions, as well as view reports. No scanning of items is allowed
- **• Research** Allows the user to review reports, as well as perform inquiries
- **• Site Transmit** Allows the user to submit the transaction for processing

*NOTE: To view tasks available for each role, select the role from the drop-down menu. Click View Details for selected role to verify this role contains the tasks needed. If multiple roles are selected, you are granted the highest level of rights provided by the different roles.*

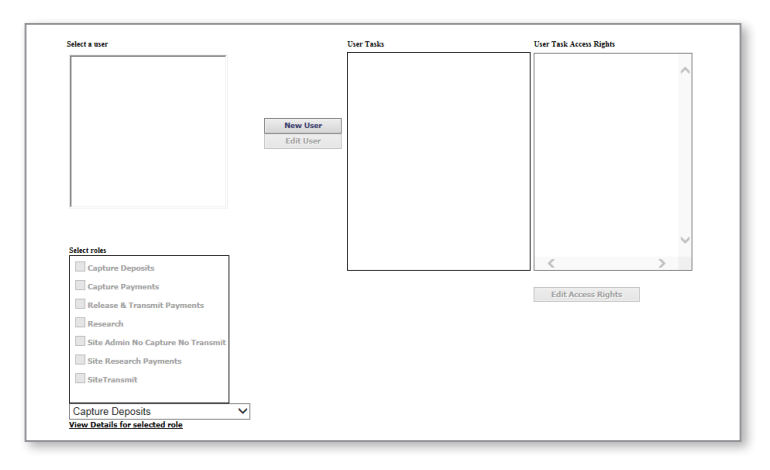

- 12.Next, establish the user's access rights to location(s) and accounts(s) by selecting a task in the User Tasks window, and then clicking the **Edit Access Rights** button
- 13.Once all the locations and accounts are selected, click the **OK** button
- 14.Review and confirm the selected role(s) and user access rights for the new user. Contact Treasury Support at 1.800.839.2801 if a new Computer Activation Code is required

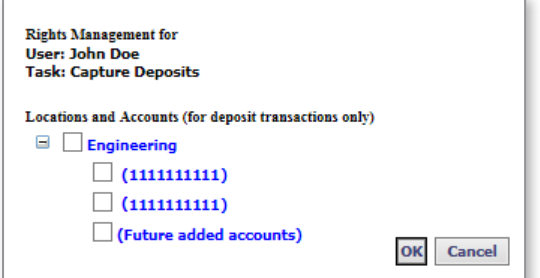

- 15.Provide the new user with the following information:
	- Login Name
	- Password
	- Computer Activation Code

TEXAS CAPITAL BANK®

## **TROUBLESHOOTING**

Use the following basic troubleshooting techniques to resolve common login issues.

#### **TO UNLOCK A USER**

- 1. On the main menu, click **Configuration**
- 2. Select the user, and then click the **Edit User** button
- 3. Uncheck the **Account is Locked** check box in the **Rules** section
- 4. Click the **OK** button

#### **TO RESET A USER'S PASSWORD**

- 1. On the main menu, click **Configuration**
- 2. Select the user, and then click the **Edit User** button
- 3. In the **New Password** field, enter a password

Password requirements:

- Cannot contain your login name
- Minimum length is 8 characters
- Must contain 1 alpha, 1 numeric and 1 special character
- 4. In the **Confirm Password** field, re-enter the password
- 5. Click the **OK** button

TEXAS CAPITAL BANK®

## **FREQUENTLY ASKED QUESTIONS**

#### **How long does Remote Deposit Capture save deposit information?**

There is a 90-day retention period for all Remote Deposit Capture items. Should you need any items that are older than 90 days, please contact Treasury Support at 1.800.839.2801.

#### **Why do I get a possible double feed error when I am scanning only one check?**

When scanning a thicker check, the Remote Deposit Capture scanner can mistakenly detect a double feed. The double feed detection setting may be disabled by completing the following steps:

- 1. Click the **Scanner Info** button
- 2. Click the **Use Double Feed Detection** check box to uncheck the box
- 3. Click the **OK** button

*Remember to re-enable the double feed detection setting to be notified of future double feed items.*

#### **How do I save my Activation Key to my computer?**

To save the Activation Key to your computer, ensure you are running Internet Explorer as an administrator when entering the Activation Key. To run Internet Explorer as an administrator, complete the following steps:

- 1. Locate the Internet Explorer icon
- 2. Right-click the Internet Explorer icon
- 3. Select **Run as administrator**

#### **How do I add a recently opened bank account to Remote Deposit Capture?**

Contact your System Administrator to receive access to the new account in Remote Deposit Capture, or contact Treasury Support at 1.800.839.2801.

#### **Why do I receive the retrieving scanner list error message when I create a deposit?**

You may receive this error message if the correct scanner is not selected. Complete the following steps to ensure the correct scanner is selected for Remote Deposit Capture:

- 1. Click the **Scanner Info** button
- 2. Use the **Scanner Type** drop-down menu to select the appropriate scanner
- 3. Click the **OK** button

If the correct scanner is selected, try plugging the scanner into a different USB port. If you continue to receive the error, contact Treasury Support at 1.800.839.2801.

#### **Why am I not able to select an account when creating a deposit?**

Complete the following steps to ensure Remote Deposit Capture is added to Internet Explorer's Compatibility View Settings in order to select an account.

- 1. In the **Tools** menu, select **Compatibility View Settings**
- 2. In the **Add this website** field, enter **"wausaudl.com"**
- 3. Click the **Add** button
- 4. Click the **Close** button

## **CONTACT**

Questions? Contact Treasury Management Client Support at 1.800.839.2801.